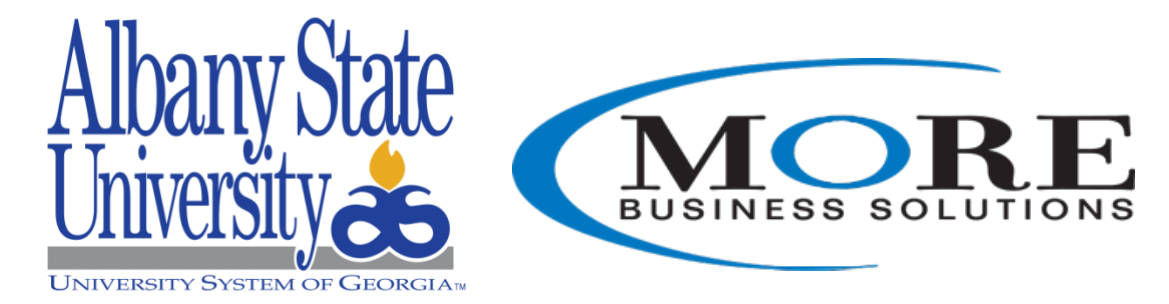

## **Online Stationery Ordering Guide**

Welcome to online ordering. We've streamlined the ordering of branded stationery and business cards. Now, faculty and staff members can order business cards, letterheads, envelopes, notecards, and notepads online from More Business Solutions.

Please visit the link below to register a new account or log into your existing account with More Business Solutions.

<https://marcomcentral.app.pti.com/morebizz/asurams>

The link opens to our homepage login.

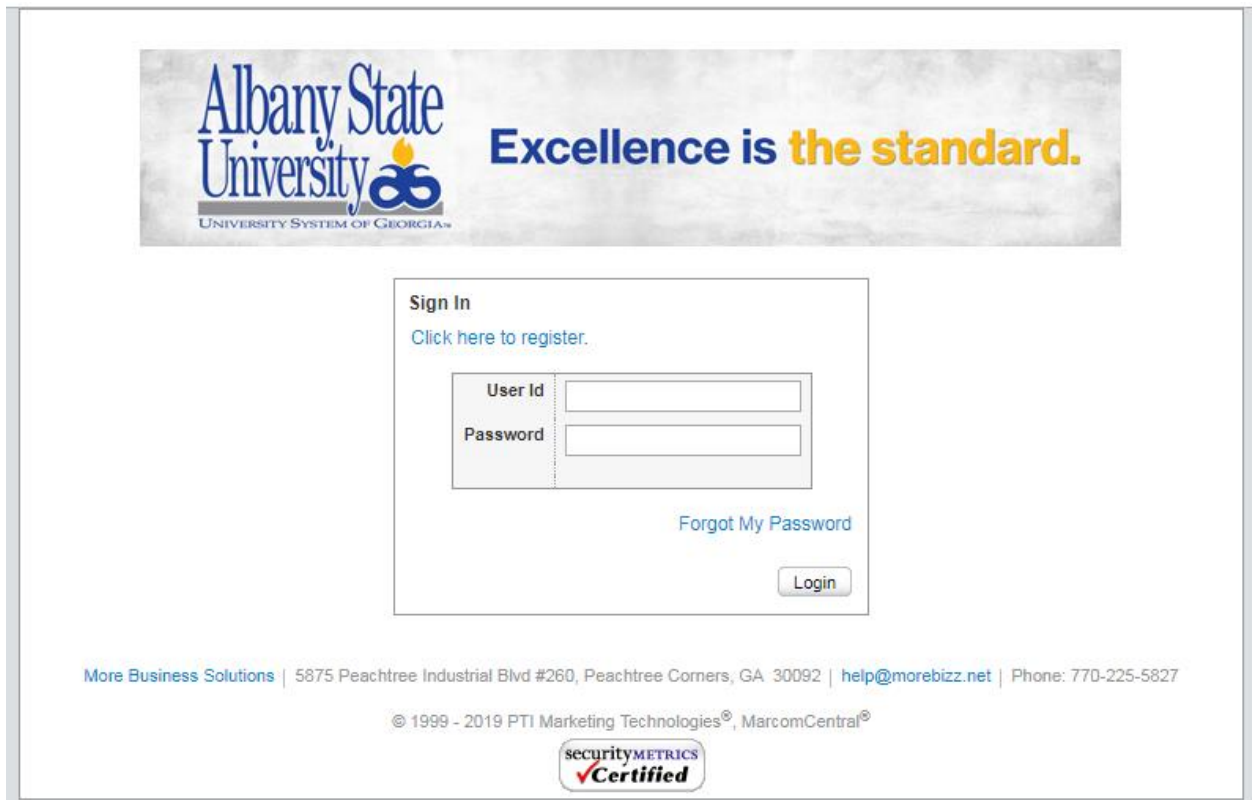

Any problems with login User ID or Password can be directed to [help@morebizz.net.](mailto:help@morebizz.net) The help link is below the login box to the right.

Login opens directly into our catalog show below.

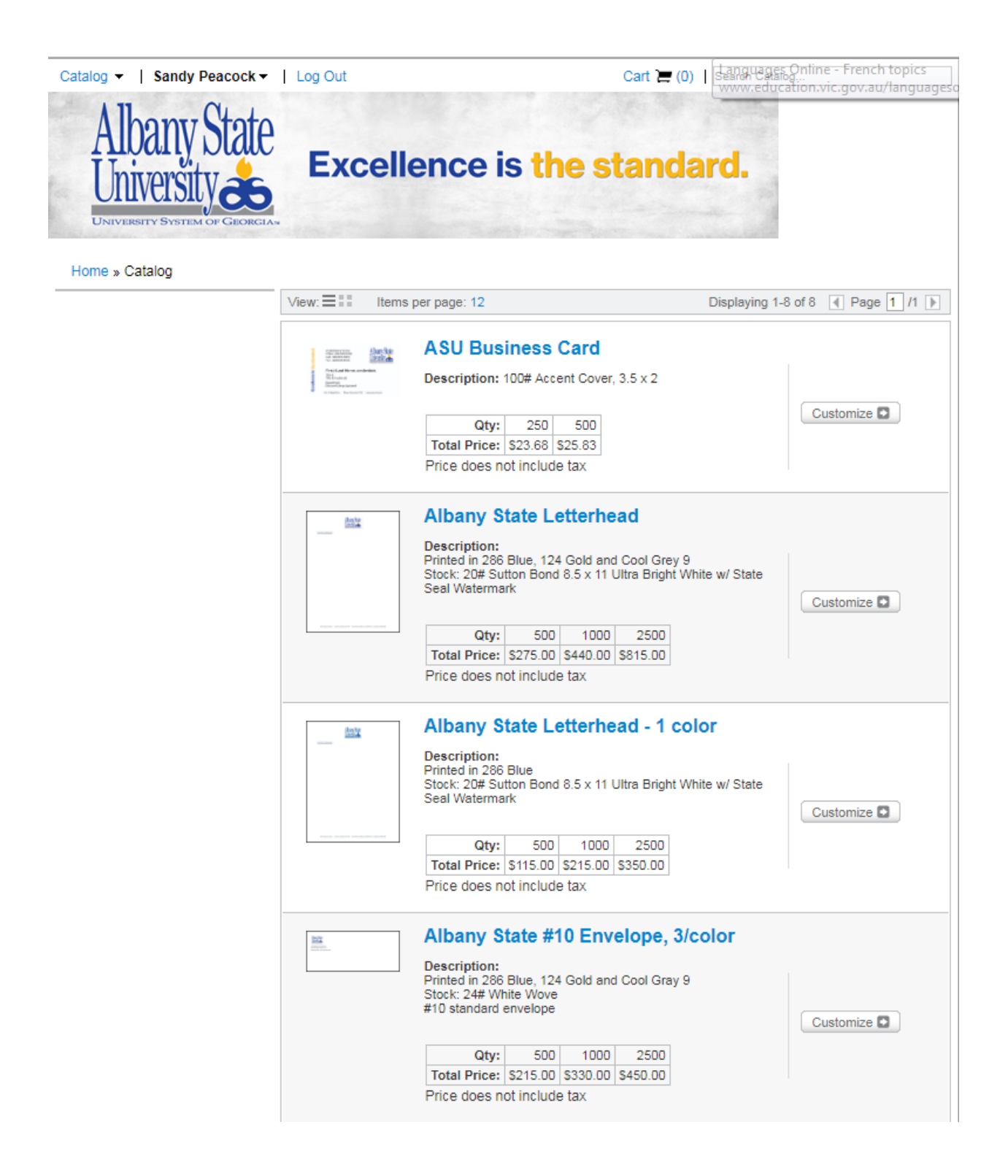

Catalog view continued.

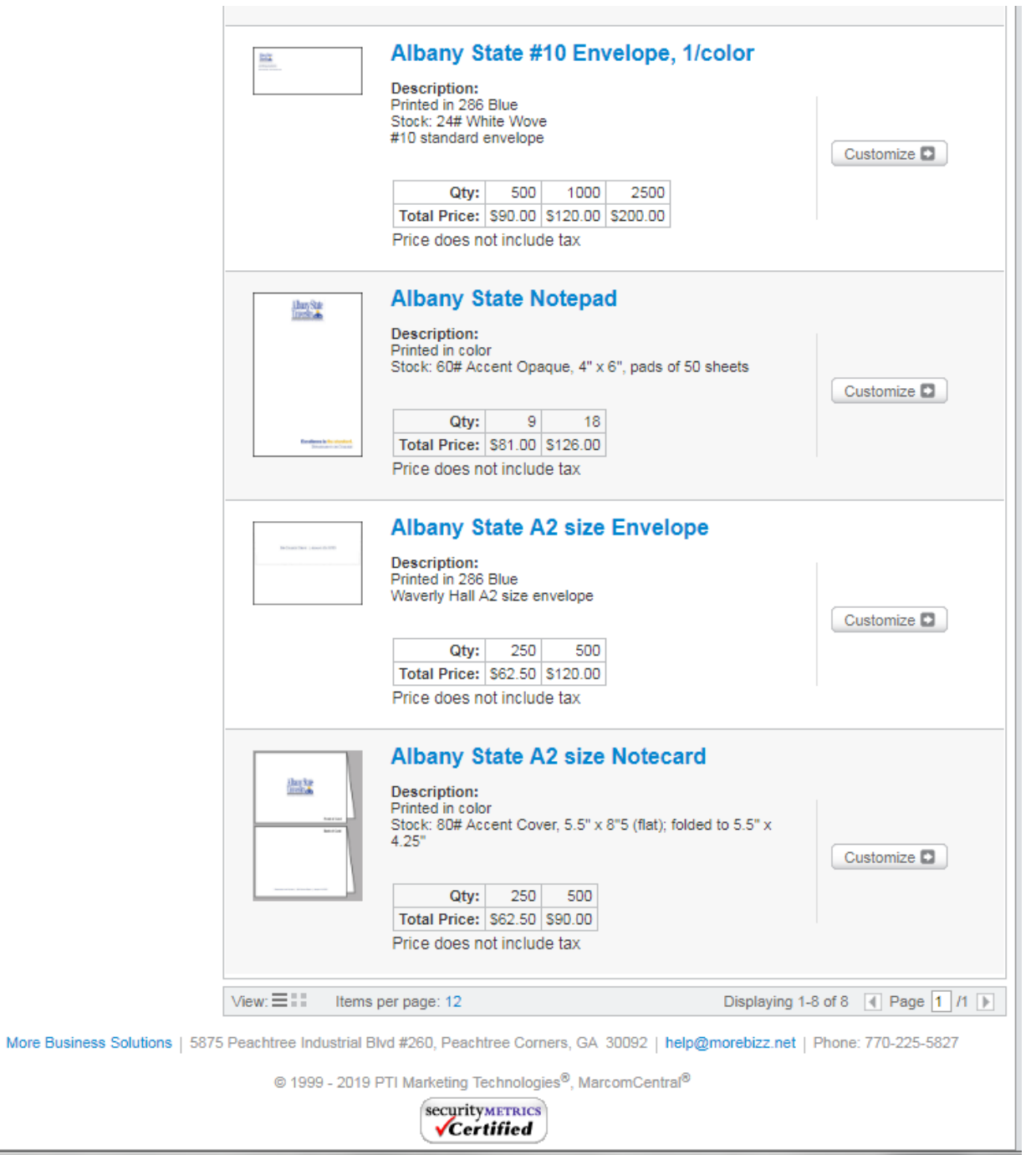

On the catalog page, the items descriptions, quantities, and costs are show.

To order, click on the customize box show to the right of the item.

Using the business card form for example, click on the fields shown and fill out the information for each, some fields are optional– these are the only options for customizing your item. Note: All the fields do not have to be used (e.g., title line 2, cell phone, fax).

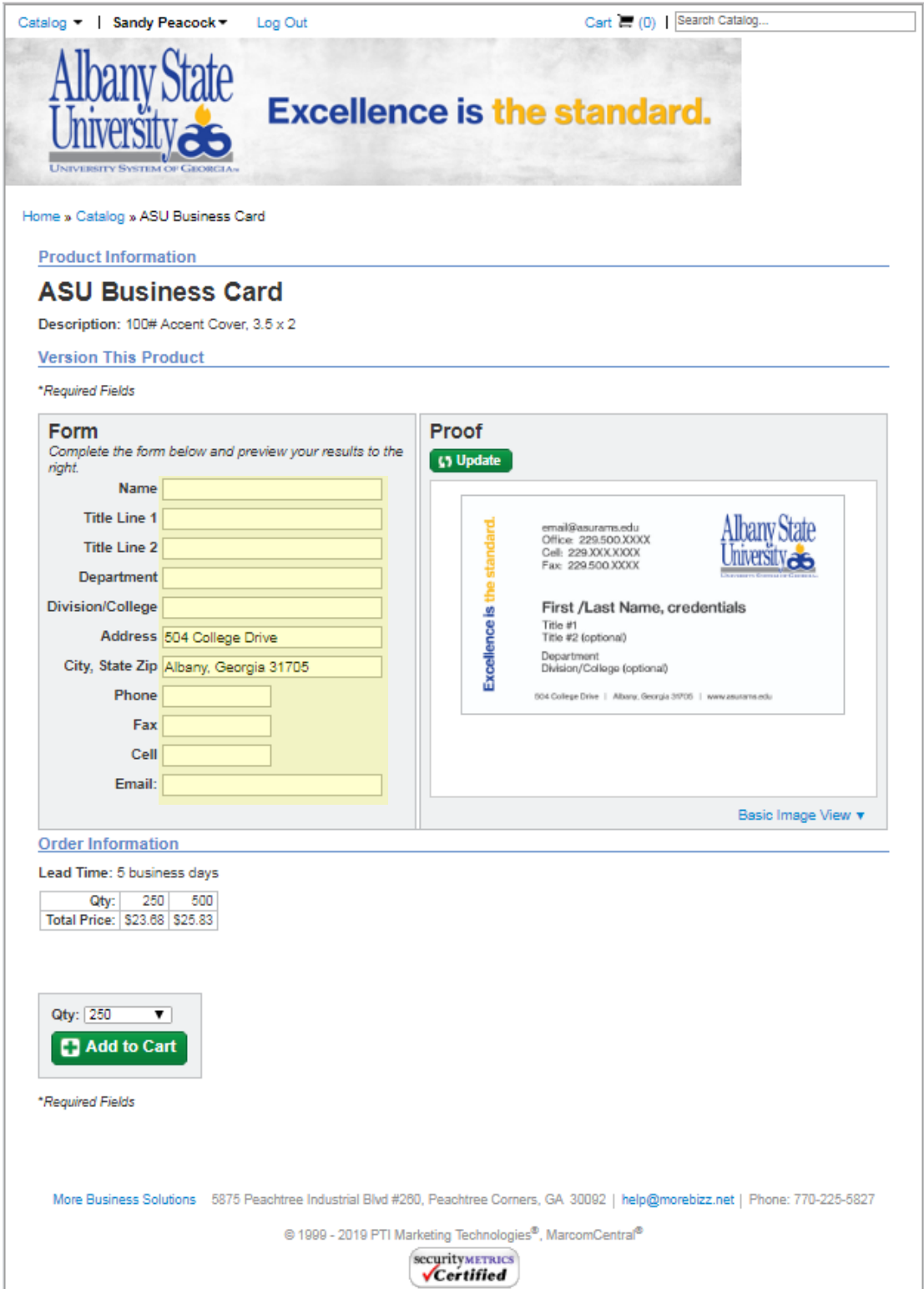

Once you filled out the form, click on the green update box to the right of the form, show above the proof. This is your print proof. Please review carefully for any errors.

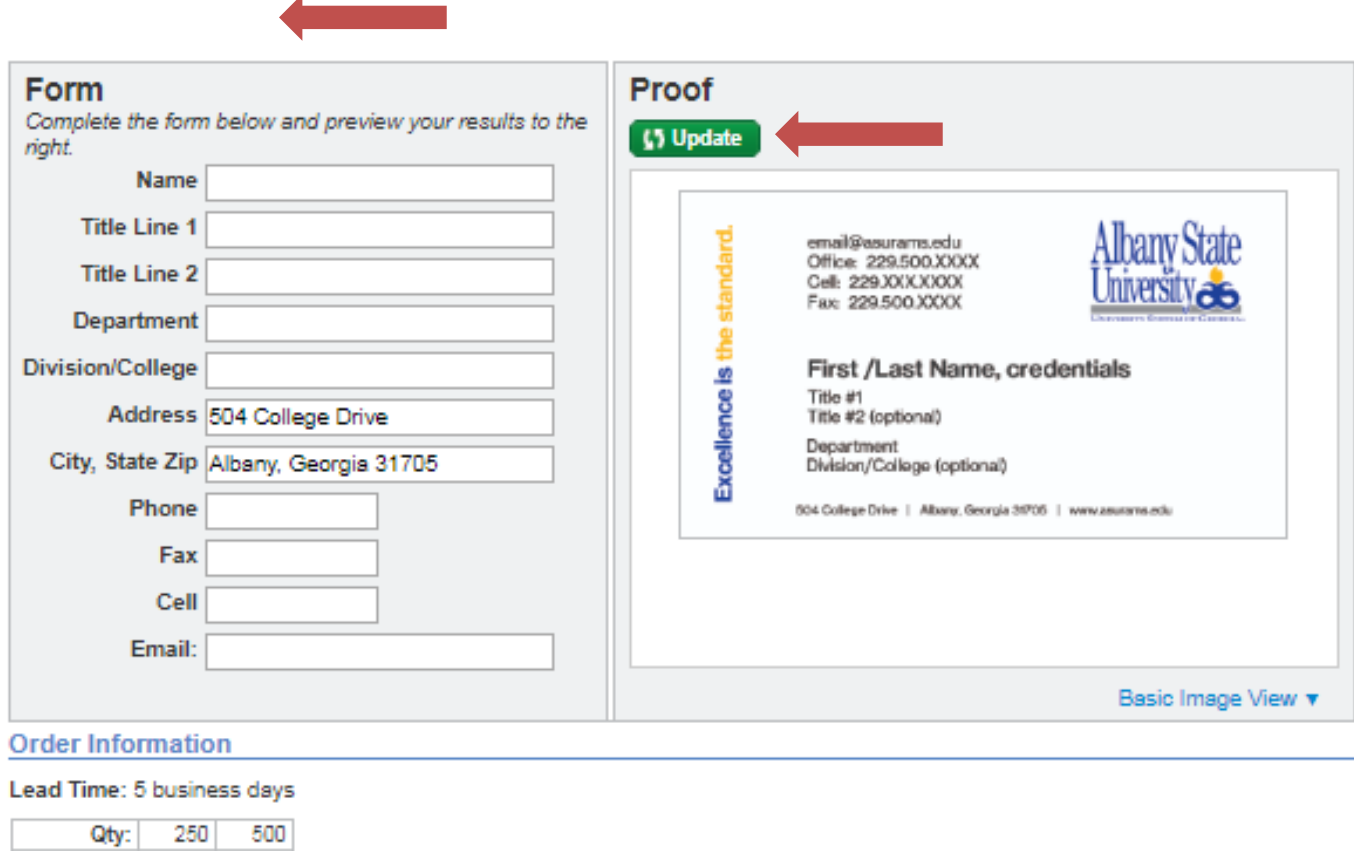

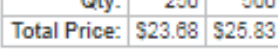

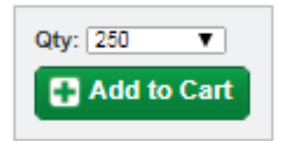

Once the proof is reviewed, choose the quantity under the Order Information, directly below the form.

Add to cart.

When the order has been added to the cart, go to the top right of the page, and click on cart. Once in the cart, there is an option to remove or go back and correct. While in the cart, the quantities and price can be updated, also. Check your order by clicking on your items (show in blue).

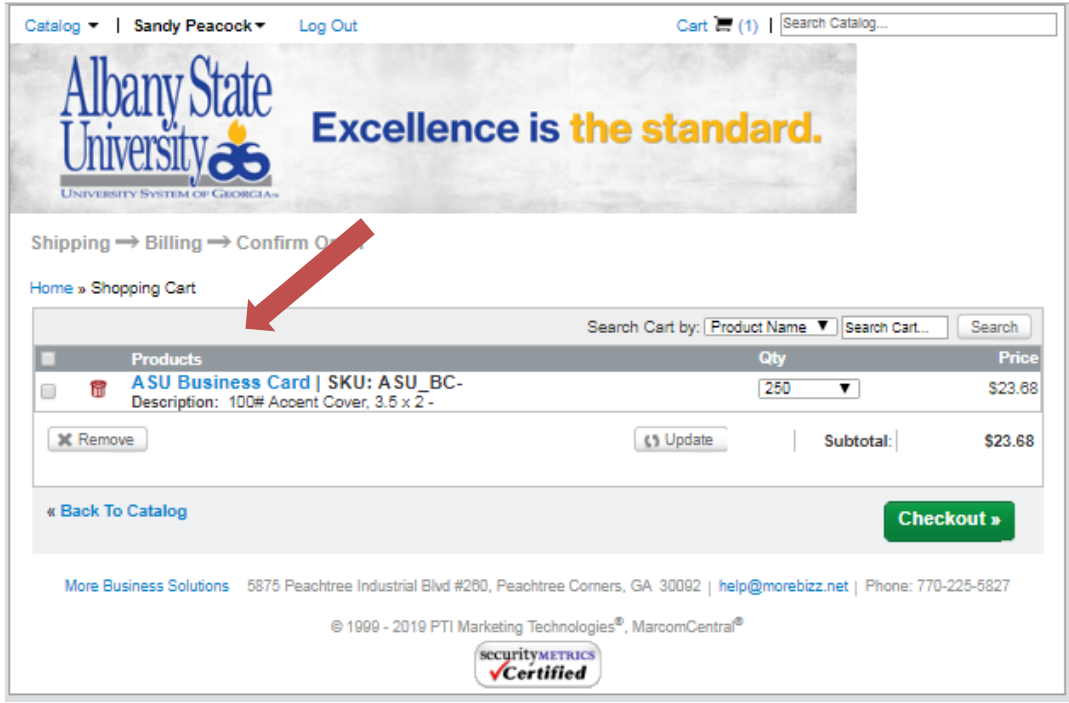

When you click on the item, it will open into the order form page where edits can be made. If you change your print proof, make sure to click on 'save and return' at the bottom to update the item in the cart. You must preview your proof before you can save and return.

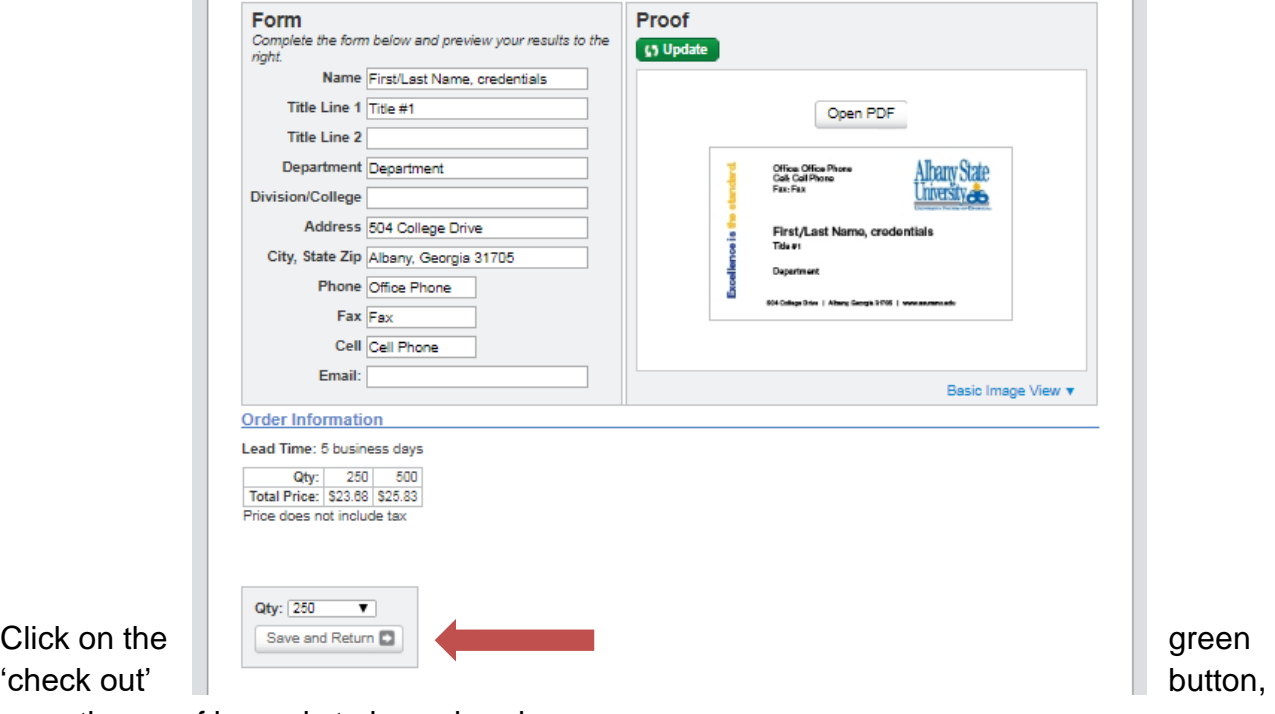

once the proof is ready to be ordered.

Landing on the Shipping Information page, click on **Use an Existing Address** to choose one of these existing addresses:

- 1. 504 College Drive, Albany, GA 31705
- 2. 2400 Gillionville Road, Albany, GA 31707
- 3. 134 W. 11th Avenue, Cordele, GA 31015

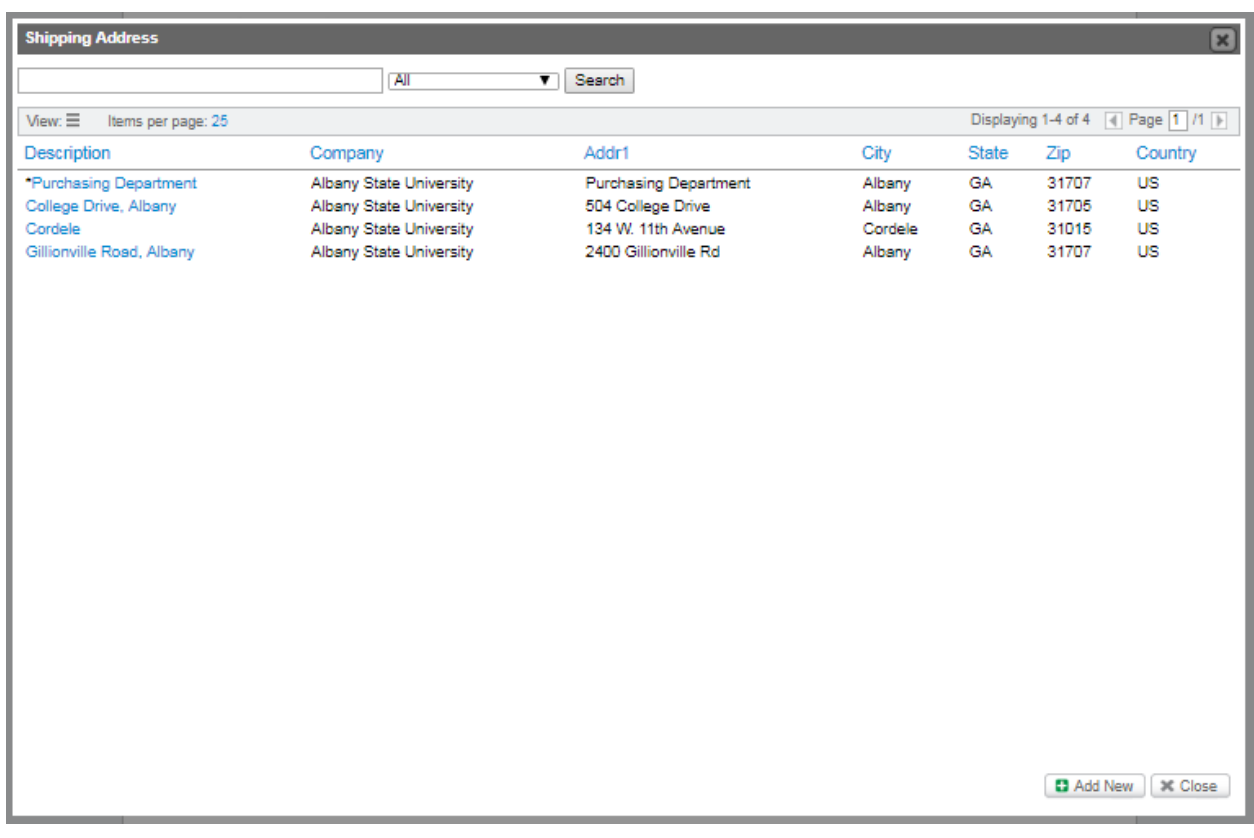

OR click on **Use a New Address** (This order only) and add address.

Click on continue.

Landing on the Billing Information page, the billing address is an existing address and is already entered. For final checkout, enter your approved purchase order number and continue to the Confirm Order page. Once you have confirmed your order click on **Complete Order**.

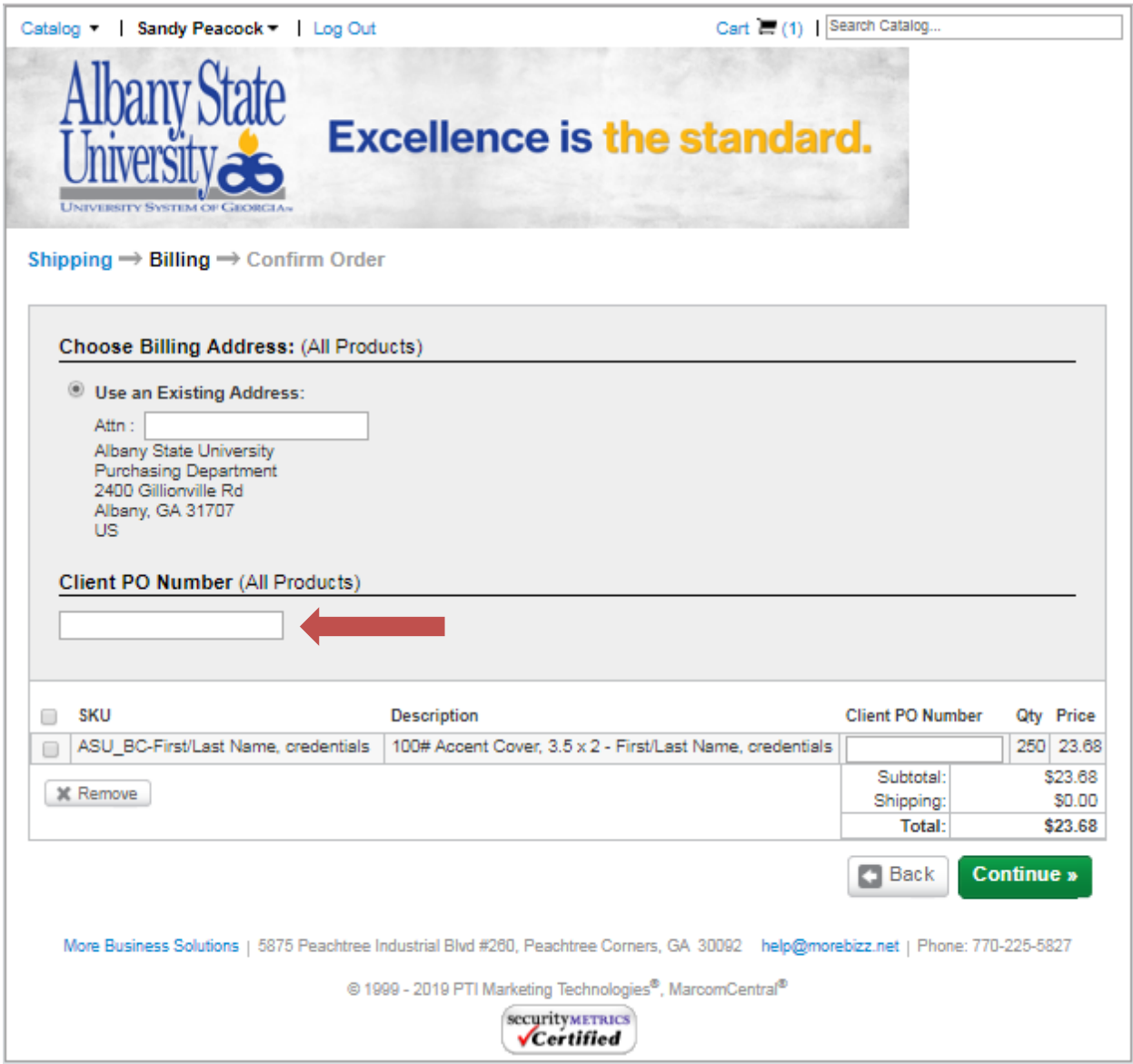

**Note: Once your order has been placed, there are no edits or revisions. Please make sure the print proof is correct before placing the order.**